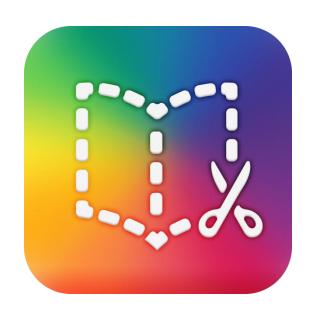

# Book Creator - The Basics in Easy-to-Read Language

Make your own e-book, comic or presentation

Petri Ilmonen & Anneli Haapaharju

#### Book Creator -app

Book Creator is an app
in which you can make
your own e-book or comic.
In Book Creator you can add text,
pictures and videos to your book.
You can also draw and record in the app.
English is the language used in Book
Creator.

You can find the app from the AppStore.
There is a free version available,
which allows you to make
only one e-book.

The paid version costs about 5€.

Book Creator -app is a perfect tool for:

- stories and notes

- poem

- holiday memories

- diary

- photobooks

- presentation

- comics

- group and pair work.

You can publish your book as an official e-book in the iBooks library.

#### Ideas for an e-book:

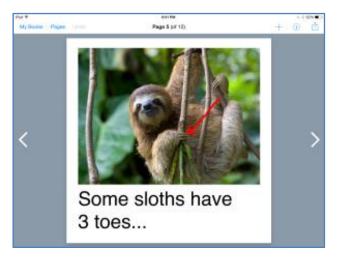

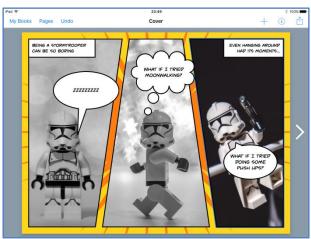

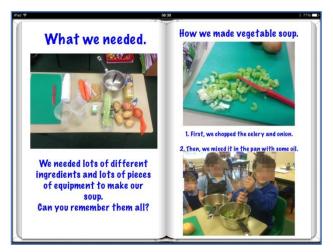

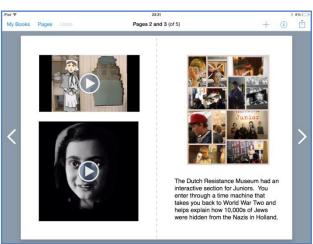

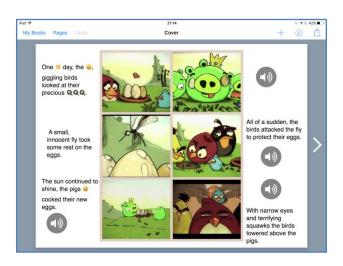

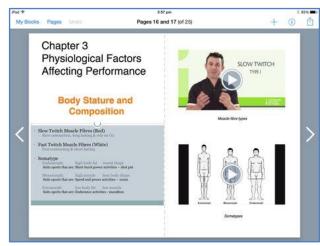

### How to make your own book?

1. Open Book Creator -app.

If you already have
Book Creator -books,
you will see your books here.

- 2. Let's start making a new book.
- 3. Tap on the **Add**-button. It looks like + sign.

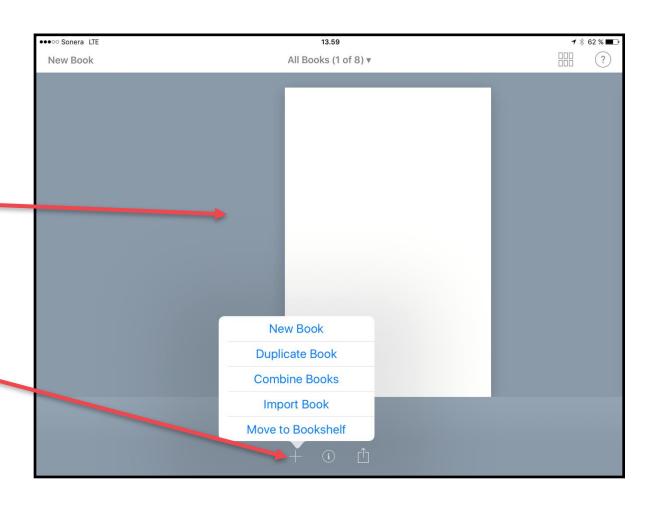

4. Tap on the **New Book** -button.

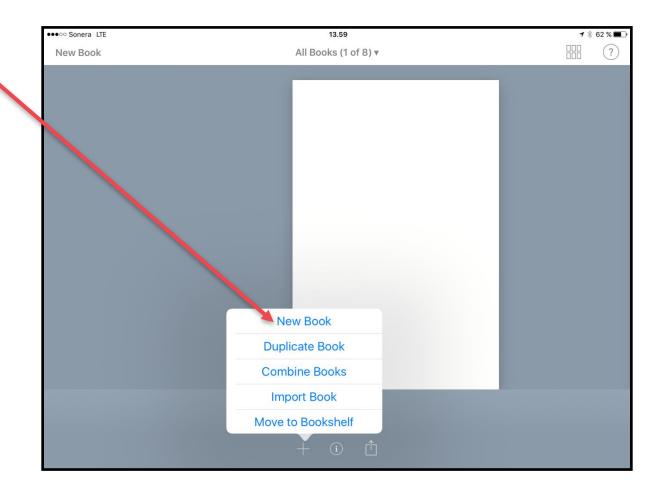

- 5. Decide,
  do you want to
  make a comic or a book.
- 6. Choose the shape:
  - Portrait
  - Square
  - Landscape
- 7. Tap on the shape that you want. The New Book opens.

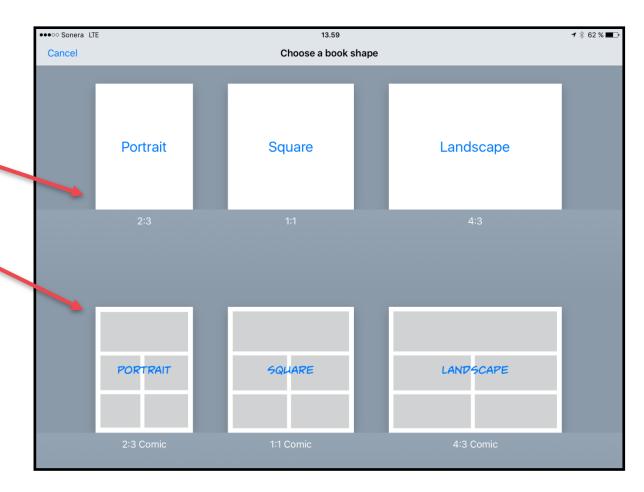

- 8. Edit the front page of your book. The front page usually has:
  - a picture,
  - the name of the book,
  - the name of the writer.
- 9. Add a picture on the book.Tap on the Add-button.
- 10. Tap on the **Photos**-button.

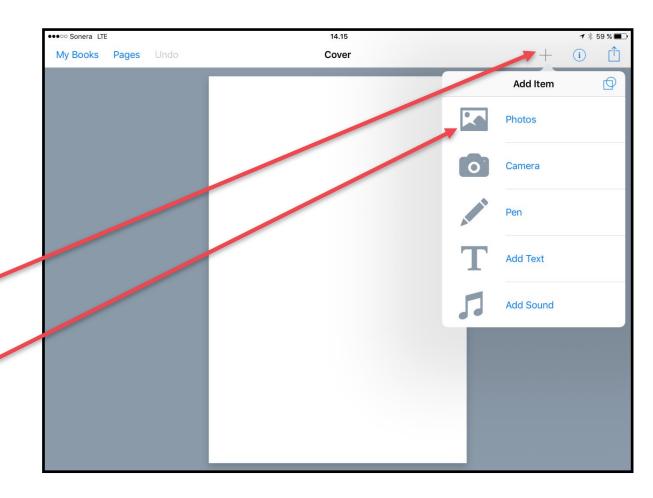

11. If you use the Book Creator -app for the first time, you will get an announcement:

"Book Creator wants to use your pictures"

You have to give the app rights to use your pictures. If you don't, you can't add pictures into your book.

12. Tap on the **OK**-button.

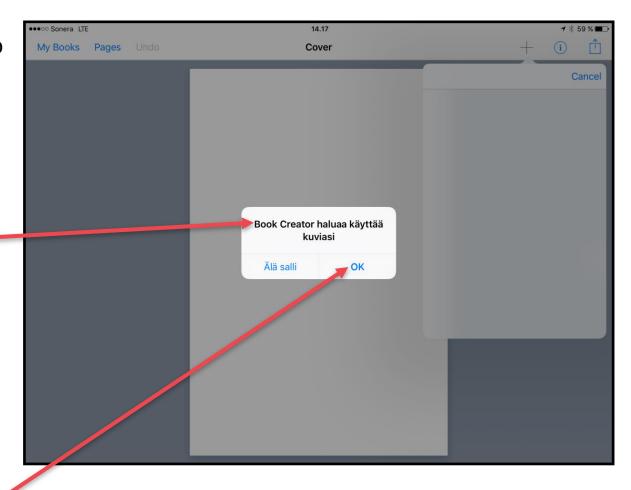

- 13. Choose the picture folder.

  Tap on the name of the folder you want to open.
- 14. Choose the picture by tapping on it picture.

You will then see the picture on the front page.

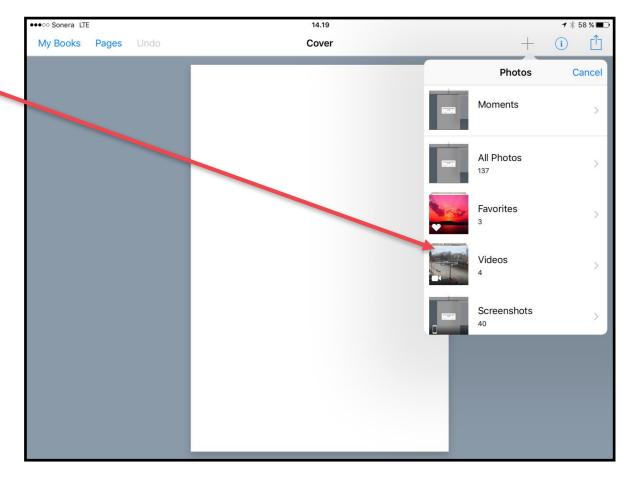

15. Change the size of the picture.

Tap on the picture.

You will see

four **Resize**-buttons.

Tap on any of the **Resize**-button and keep you finger down and move your finger.

16. When you are happy about the picture size, lift your finger.

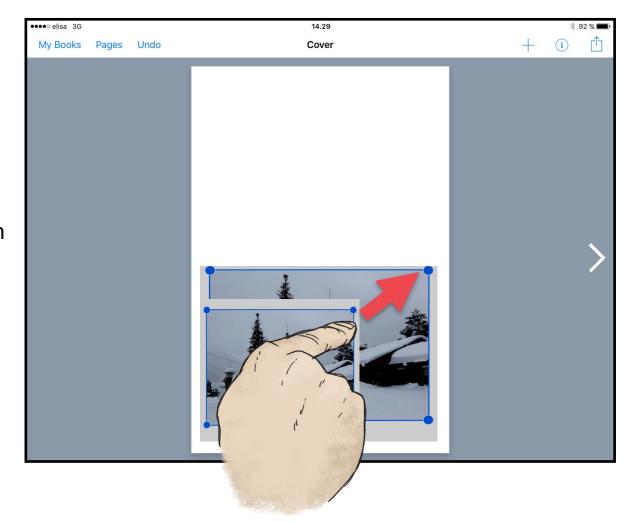

17. Move the picture to the right place.

Tap on the picture, keep your finger down and more the picture into the right place.

18. When the picture is on the right place, lift your finger.

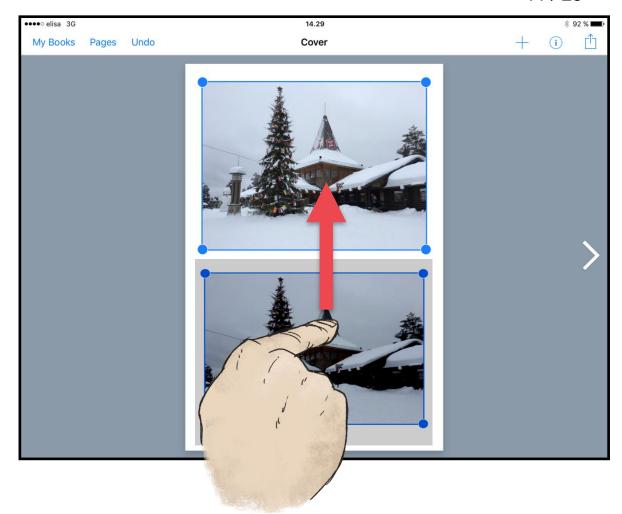

- 19. Write a name for your book.

  Tap on the **Add**-button.
- 20. Tap on the **Add text**-button.

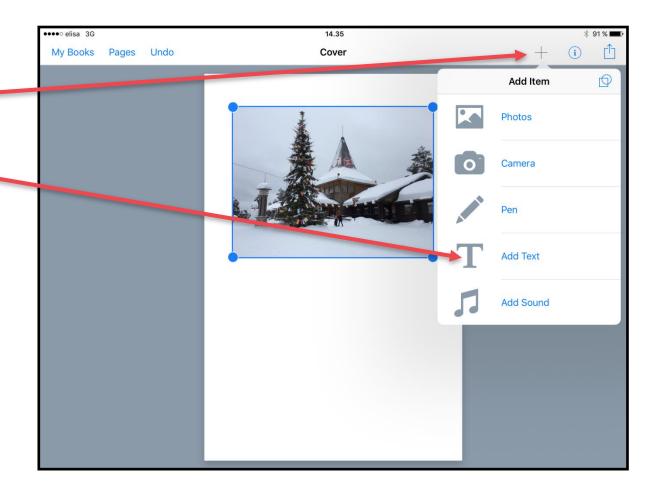

- 21. Add Text -window and the keyboard will open.
- 22. Write the name of your book.
- 23. Check the spelling.
- 24. When you are ready, tap on the **Done**-button.

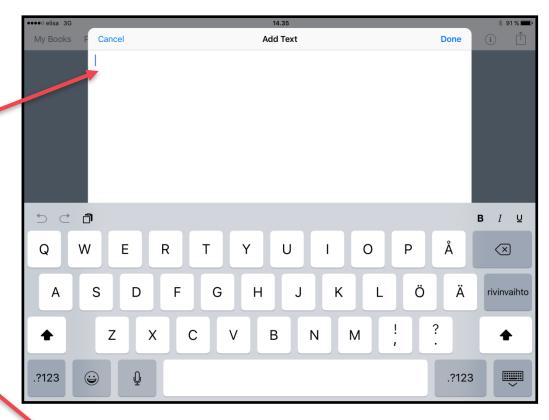

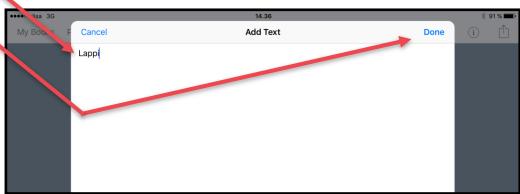

25. Usually the textis in a wrong place.Move the textinto the right place.

Tap on the text, keep your finger down and move the text box into the right place.

26. When the text is in the right place, lift your finger.

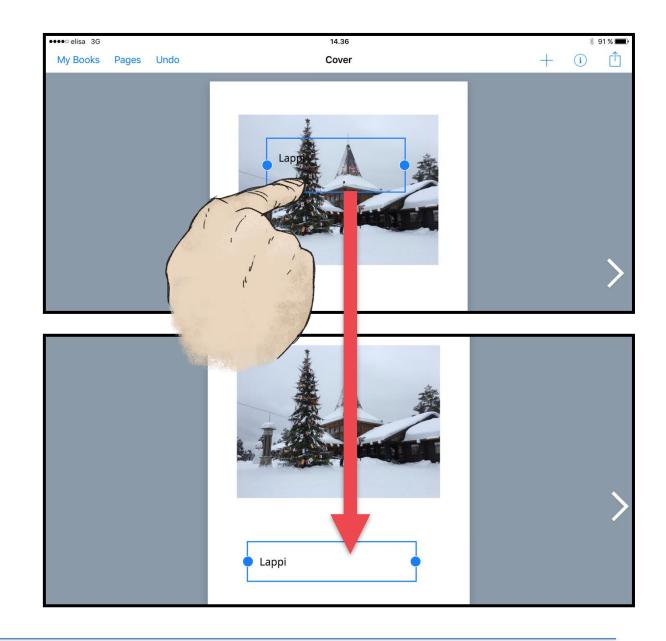

27. Let's edit the text.

28. Tap on the **i**-button.

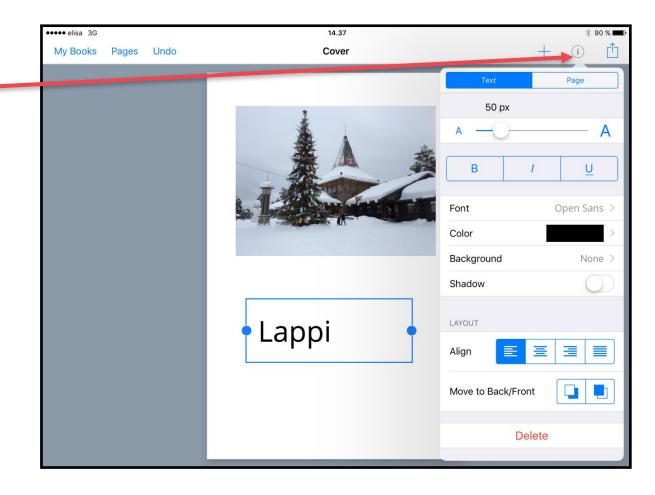

29. Edit the text.

Choose:

font size,

font style

and font colour.

You can also add other elements into your text, for example bold or shadow.

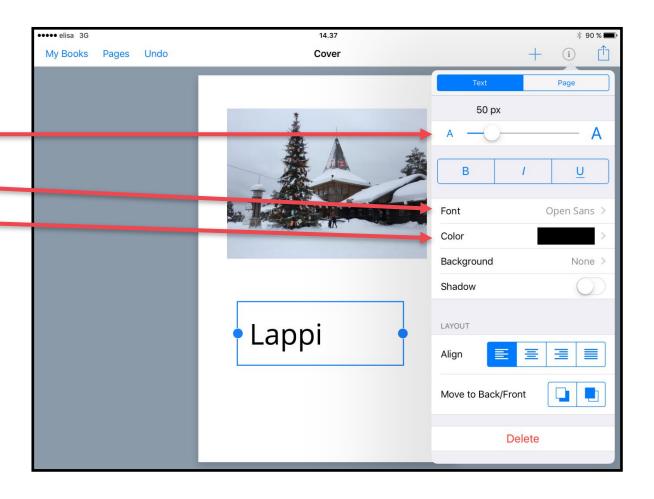

30. Add the name of the writer on the front page of your book.

Your front page is now ready.

31. Now it is time to start
writing content into your book.
Add text, pictures, videos
or drawings in your book.
Remember you are the writer.
You decide!

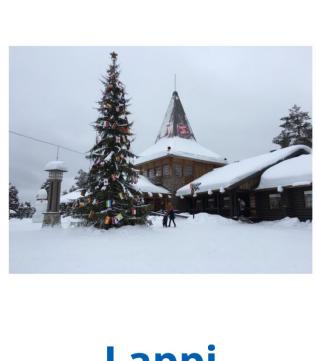

Lappi

Anneli ja Petri

# Add text into your book

- Open the page,
   where you want to add some text.
- 2. Tap on the **Arrow**-buttons.
- 3. Tap on the **Add**-button.
- 4. Tap on the **Add text** -button.
- 5. Write the text.
- 6. Check the spelling.

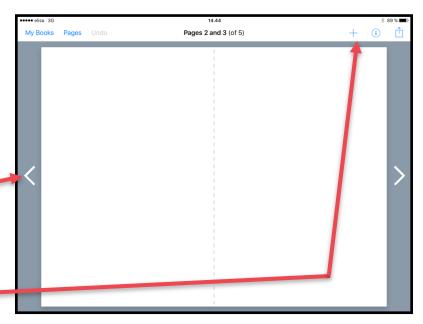

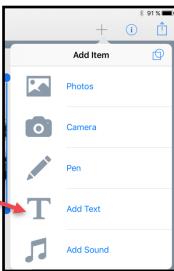

- 7. Tap on the **Done**-button.

  Now you can see
  the text on the page.
- 8. Tap on the text and move it into the right place.
- Remember,
   you can always edit the text!
   Just activate the text
   and then tap on the i-button.

Now it is time to start adding pictures into your book.

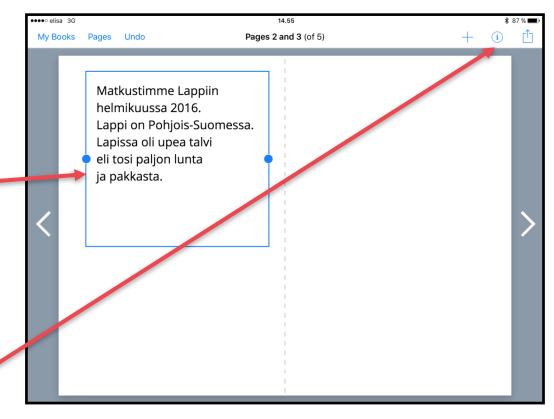

### Add a picture

- Open the page,
   where you want to add a picture.
- 2. Tap on the **Add**-button.
- 3. Tap on the **Photos**-button.
- 4. Choose the folder and the picture.
- Resize the picture(s)and move it into the right place(s).

**Idea:** You can add several pictures or even have a page for one large picture!

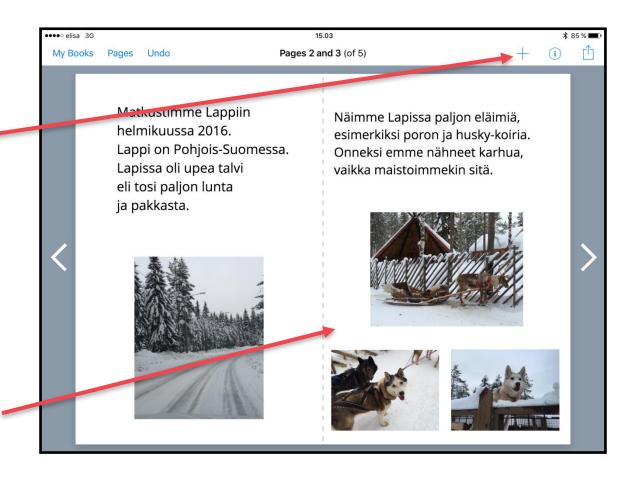

#### Add a video

- Open the page,
   where you want to add a video.
- 2. Tap on the **Add**-button.
- 3. Tap on the **Photos**-button.
- 4. Choose the folder and the video.
- 5. Preview the videoby tapping the **Play**-button.
- 6. Tap on the **Use**-button.

Now you can see the video on your book.

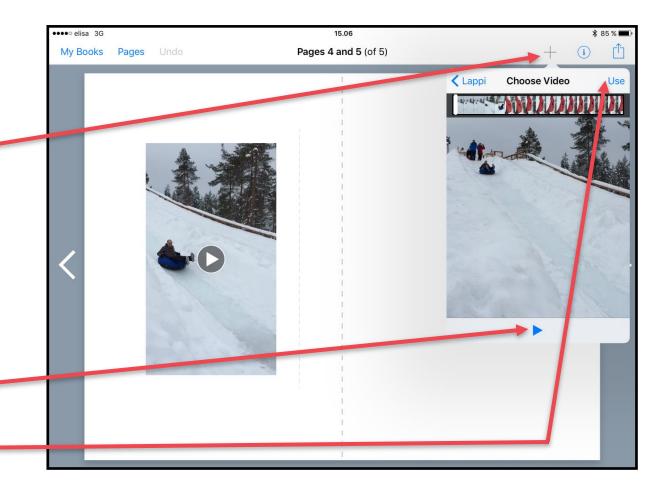

#### Draw on a page

- 1. Tap on the **Add**-button.
- 2. Tap on the **Pen**-button.
- 3. Tap on the **Color**-button.
- 4. Choose the colour.
- 5. Choose the pen sizeby tapping the **Pen**-button.Then tap on the size you want.

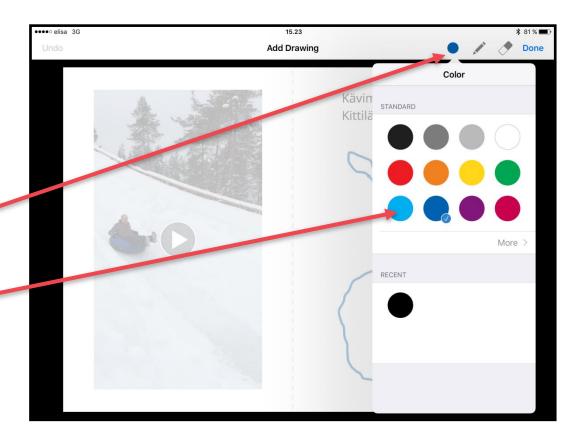

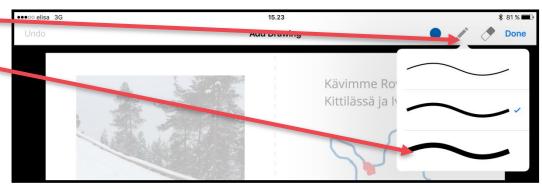

- 6. Draw the pictureby keeping your finger down.
- 7. To finish, tap on the **Done**-button.
- 8. Now you can see the drawing on the page.

Remember, you can always:

- resize the drawing,
- move it into a new place.

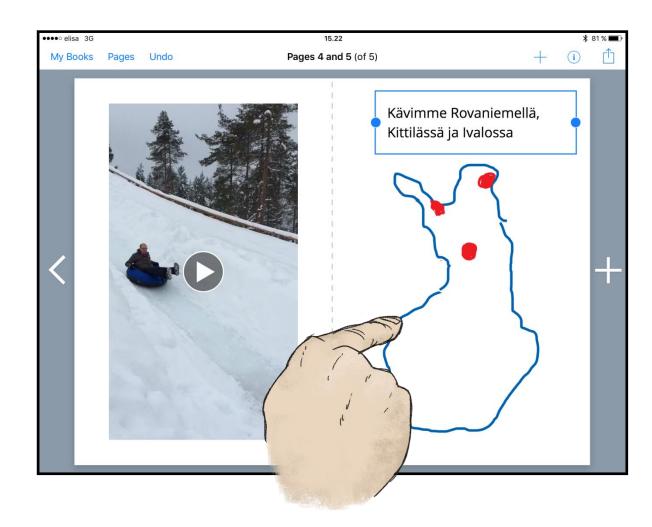

#### Add a recording

- 1. Tap on the **Add**-button.
- 2. Tap on the **Add sound**-button.
- 3. Start recording -window opens.
- 4. Plan, what do you want to say.
- 5. Tap on the **Record**-button.
- 6. Speak out what you would like to record.
- 7. When you are done,Tap on the **Record**-button again.

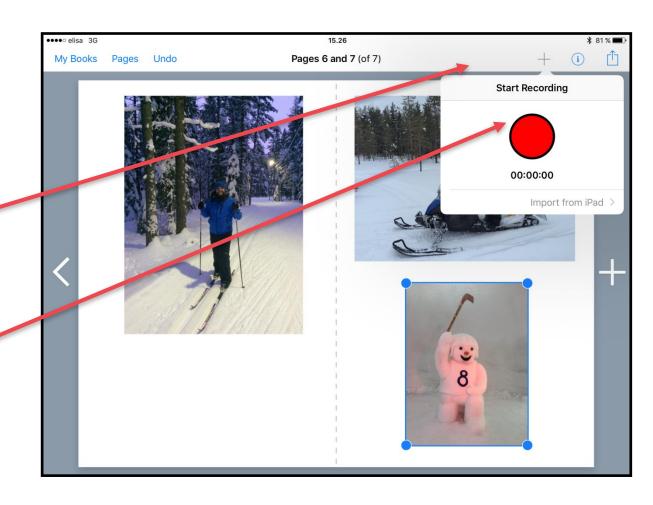

8. Now you can see the sound on the page. It shows as a Speaker phone -sign.

Remember that you can also:

- sing a song,
- express a poem,
- record a conversationor a sound from outdoors

#### Idea:

You can add ready made sounds from the iPad's Sounds-folder.

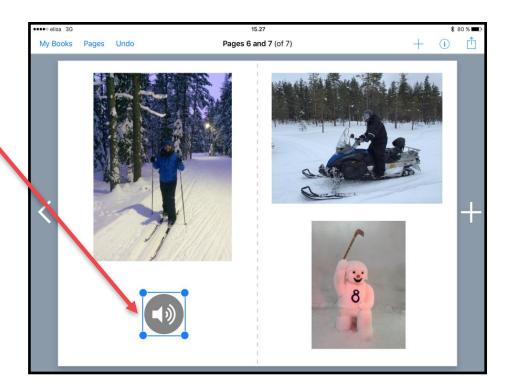

# Delete an object like a picture, video or text

- Tap on the object that you want to delete.
   The object activates.
- 2. Tap on the **i**-button.
- 3. Tap on the **Delete**-button.
- 4. The object is now gone.

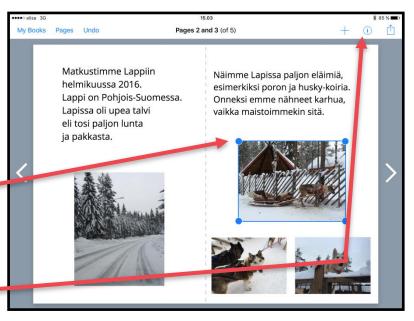

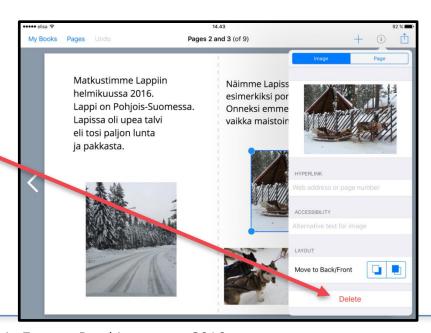

## Publish your book

- 1. Finalise your book.
- 2. Check the spelling once more.
- 3. Tap on the **Share**-button.
- Tap on the
   Copy to iBooks-button.
   Now you can find your book, from the iBooks' library.

#### Idea:

You can also publish your book for example into Dropbox or Google Drive.

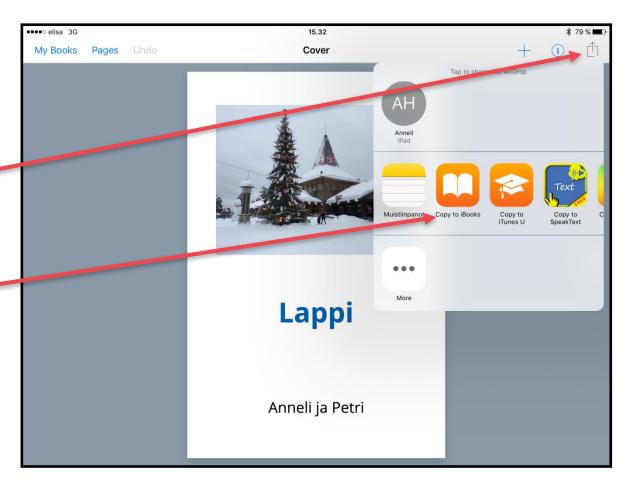

#### **COPYRIGHTS:**

Written: Petri Ilmonen ja Anneli Haapaharju

Edited and Easy-To-Read checked: Petri Ilmonen

Spelling: James Northridge

Layout: Petri Ilmonen

This booklet was written and published for the Inclusive Education with Tablets -project, 2016

www.incluedu.com

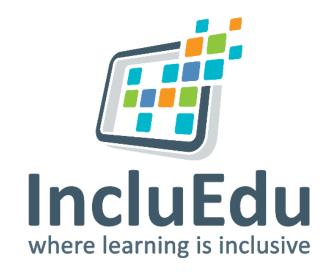

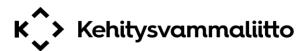

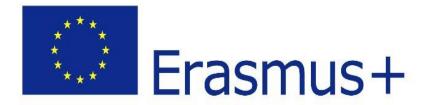

"This material reflects the views only of the authors, and the European Commission cannot be held responsible for any use which may be made of the information contained therein."